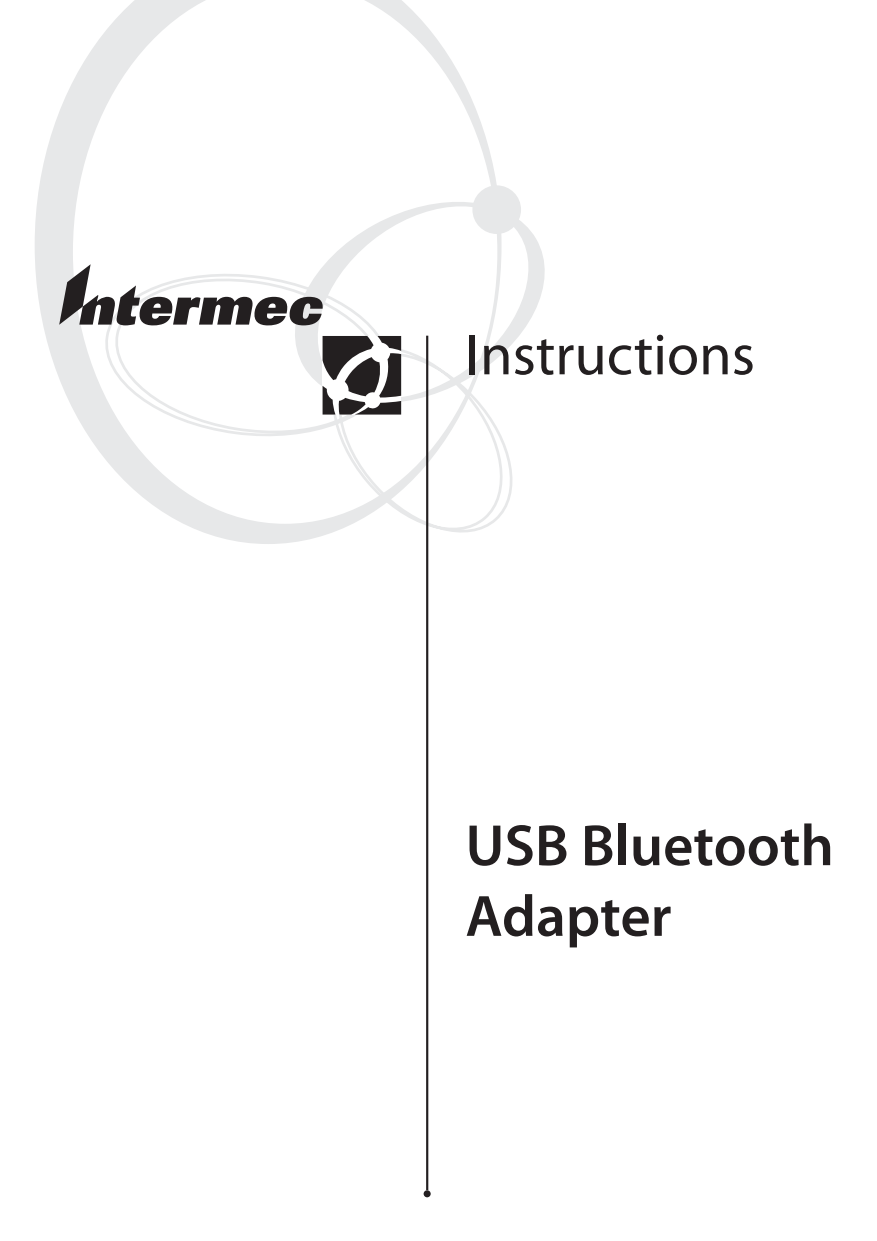

Intermec Technologies Corporation Corporate Headquarters 6001 36th Ave. W. Everett, WA 98203 U.S.A.

www.intermec.com

The information contained herein is proprietary and is provided solely for the purpose of allowing customers to operate and service Intermecmanufactured equipment and is not to be released, reproduced, or used for any other purpose without written permission of Intermec.

Information and specifications contained in this document are subject to change without prior notice and do not represent a commitment on the part of Intermec Technologies Corporation.

© 2004 - 2005 by Intermec Technologies Corporation. All rights reserved.

The word Intermec, the Intermec logo, Norand, ArciTech, CrossBar, Data Collection Browser, dcBrowser, Duratherm, EasySet, EasyCoder, EasyLAN, Enterprise Wireless LAN, EZBuilder, Fingerprint, i-gistics, INCA (under license), InterDriver, Intermec Printer Network Manager, IRL, JANUS, LabelShop, Mobile Framework, MobileLAN, Nor\*Ware, Pen\*Key, Precision Print, PrintSet, RoutePower, TE 2000, Trakker Antares, Virtual Wedge, SmartSystems, and EasyADC are either trademarks or registered trademarks of Intermec Technologies Corporation.

Throughout this manual, trademarked names may be used. Rather than put a trademark (™ or ®) symbol in every occurrence of a trademarked name, we state that we are using the names only in an editorial fashion, and to the benefit of the trademark owner, with no intention of infringement.

There are U.S. and foreign patents pending.

Microsoft, Windows, and the Windows logo are registered trademarks of Microsoft Corporation in the United States and/or other countries.

Bluetooth is a trademark of Bluetooth SIG, Inc., U.S.A.

# **Contents**

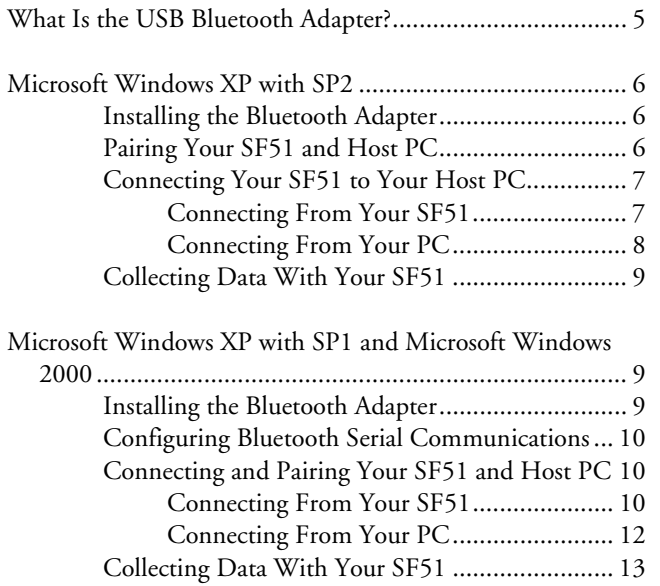

# **What Is the USB Bluetooth Adapter?**

The USB Bluetooth™ Adapter (P/N 074892) lets you connect your host PC to your SF51 Cordless Scanner.

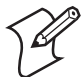

**Note:** Bluetooth is a trademark owned by Bluetooth SIG, Inc., U.S.A.

Before you get started, you need to:

- install EasySet® version 5.2 or later. EasySet is available on the CD that ships with the SF51 or from the Intermec web site at www.intermec.com.
- note the Bluetooth address for your SF51.

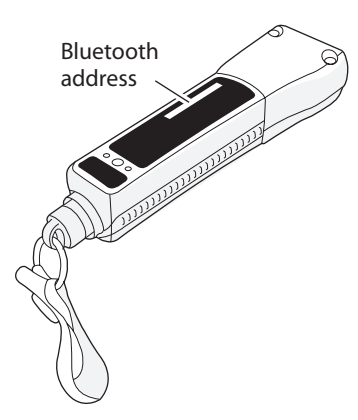

 *SF51 Bluetooth Address:* The SF51 Bluetooth address is located in the upper right corner of the label on the back of the SF51.

• note the Bluetooth address for your Bluetooth adapter.

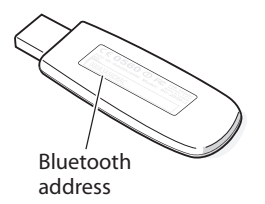

 *Bluetooth Adapter Bluetooth Address:* The Bluetooth adapter Bluetooth address is located on the bottom of the label on the adapter.

### **To use the Bluetooth adapter**

- **1** Install the Bluetooth adapter and software on your PC.
- **2** Pair your SF51 with your PC.
- **3** Create a Bluetooth connection between your SF51 and PC.
- **4** Collect data with your SF51.

These instructions describe how to perform each step depending on whether your host PC is running Microsoft Windows XP with SP2, Microsoft Windows XP with SP1, or Microsoft Windows 2000.

# **Microsoft Windows XP with SP2**

You need to perform these steps:

- **1** Install the Bluetooth adapter.
- **2** Pair your SF51 and host PC.
- **3** Connect your SF51 to your host PC.
- **4** Collect data with your SF51.

Each step is described in this section.

### **Installing the Bluetooth Adapter**

• Insert the adapter into a USB port on your PC. Windows XP automatically detects and installs the adapter.

## **Pairing Your SF51 and Host PC**

If you are planning on using the SF51 with your host PC on a regular basis, you should pair the two devices. Pairing saves connection information between the SF51 and your host PC.

### **To pair your SF51 with your host PC**

- **1** Press the **Scan** button on your SF51. The scanner enters a discoverable state.
- **2** On your PC desktop, double-click the Bluetooth icon on the taskbar. The Bluetooth Devices window appears.
- **3** Click **Add**. The Add Bluetooth Device wizard appears.

**4** Follow the onscreen instructions.

When you get to the passkey step, select **Use the passkey found in the documentation**, and enter the default Bluetooth PIN, which is **0000**.

- **5** Click **Next**. The Bluetooth Device wizard verifies the passkey, and then the final screen of the wizard appears.
- **6** Note the COM ports that are being used for incoming and outgoing communication and click **Finish**.

# **Connecting Your SF51 to Your Host PC**

There are two ways to create a Bluetooth connection:

- Connect from your SF51. Using this method, you can only connect one SF51 to your host PC. When you place the SF51 in a charger, the SF51 is reset and the Bluetooth connection is lost. After the SF51 is reset, it reconnects to your host PC.
- Connect from your host PC. Using this method, you can connect more than one SF51 to your host PC.

### **Connecting From Your SF51**

- **1** Start EasySet. Make sure that SF51 is selected as your product.
- **2** From the EasySet commands window, select **Data transmission settings** > **Bluetooth parameters** > **connect/disconnect**.
- **3** Double-click **compose BT address**.
- **4** Enter the Bluetooth address of the adapter and click **OK**. The bar code appears on the setup sheet.
- **5** Scan the bar code onscreen with the SF51, or print the setup sheet and scan the bar code.

The SF51 beeps once, the green status light flashes once, and the blue Intermec Ready-to-Work™ indicator starts blinking.

- **6** To verify your connection with EasySet, select **Communication** > **Connect**. The Online Setup dialog box appears.
- **7** Select the incoming COM port that you previously noted and click **OK**.

When the SF51 connects to your host PC, it emits a series of beeps from low to high, and the blue Intermec Ready-to-Work indicator turns on and stays on.

**8** To disconnect from EasySet, select **Communication** > **Disconnect**.

The SF51 disconnects from EasySet, emits a series of beeps from high to low, and the blue Intermec Ready-to-Work indicator starts blinking.

You are now ready to connect to your application. The method for connecting depends on your data collection application.

### **To disconnect from your host PC**

• Scan this bar code:

Bluetooth Device Disconnect

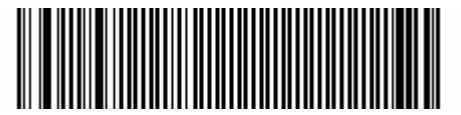

\602\52\05\00\00\06\00\00\00\00\00\00\00\00\00\00

The SF51 disconnects from your host PC, emits a series of beeps from high to low, and the blue Intermec Ready-to-Work indicator turns off.

### **Connecting From Your PC**

The method for connecting from your PC varies depending on your data collection application. This section describes how to connect using EasySet.

### **To connect from your PC using EasySet**

- **1** Start EasySet. Make sure that SF51 is selected as your product.
- **2** Select **Communication** > **Connect**. The Online Setup dialog box appears.
- **3** Select the outgoing COM port that you previously noted and click **OK**.

When the SF51 connects to your host PC, it emits a series of beeps from low to high, and the blue Intermec Ready-to-Work indicator turns on and stays on.

**4** To disconnect from EasySet, select **Communication** > **Disconnect**.

# **Collecting Data With Your SF51**

- **1** If necessary, configure your data collection application to receive data from the incoming (connecting from your SF51) or outgoing (connecting from host PC) COM port that you previously noted.
- **2** Connect to your PC from your SF51 and start your data collection application.

Or, connect to your SF51 from your host PC using your data collection application.

**3** Scan a bar code with your SF51. The data is entered into your application.

# **Microsoft Windows XP with SP1 and Microsoft Windows 2000**

You need to perform these steps:

- **1** Install the Bluetooth adapter.
- **2** Configure Bluetooth serial communications.
- **3** Connect and pair your SF51 and host PC.
- **4** Collect data with your SF51.

Each step is described in this section.

# **Installing the Bluetooth Adapter**

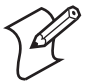

**Note:** Do not insert the adapter until you are prompted to by the software.

- **1** Go to the Intermec web site at www.intermec.com.
- **2** From the **Service & Support** menu, select **Downloads**.
- **3** From the **Select A Product** drop-down list, choose **Bar Code Scanners: SF51 Cordless Scanner**.
- **4** Click the link to download the Windows Driver for USB Bluetooth Adapter, and save the software to your PC.

#### *USB Bluetooth Adapter Instructions 9*

**5** Install the Windows Driver software on your PC, and follow the onscreen instructions.

When the **Bluetooth device not found** message appears, insert the Bluetooth adapter into a USB port on your PC and click **OK**. When the installation is complete, a message box appears telling you to restart your system.

**6** Click **Yes** to reboot your PC.

## **Configuring Bluetooth Serial Communications**

- **1** On your PC desktop, double-click the Bluetooth icon on the taskbar. The Initial Bluetooth Configuration Wizard appears.
- **2** Follow the onscreen instructions to configure Bluetooth communications.
- **3** At the Bluetooth Service Selection screen, make sure that the **Bluetooth Serial Port** is the only check box selected.

### **Connecting and Pairing Your SF51 and Host PC**

Pairing saves connection information between the SF51 and your host PC. Your SF51 and host PC are automatically paired the first time you create a Bluetooth connection.

There are two ways to create a Bluetooth connection:

- Connect from your SF51. Using this method, you can only connect one SF51 to your host PC. When you place the SF51 in a charger, the SF51 is reset and the Bluetooth connection is lost. After the SF51 is reset, it reconnects to your host PC.
- Connect from your host PC. Using this method, you can connect more than one SF51 to your host PC.

### **Connecting From Your SF51**

- **1** Press the **Scan** button on your SF51. The scanner enters a discoverable state.
- **2** Start EasySet. Make sure that SF51 is selected as your product.
- **3** From the EasySet commands window, select **Data transmission settings** > **Bluetooth parameters** > **connect/disconnect**.
- **4** Double-click **compose BT address**.
- **5** Enter the Bluetooth address of your Bluetooth adapter and click **OK**. The bar code appears on the setup sheet.
- **6** Scan the bar code onscreen with the SF51, or print the setup sheet and scan the bar code.

The SF51 beeps once, the green status light flashes once, and the blue Intermec Ready-to-Work indicator starts blinking.

The first time you connect, a message appears from the Bluetooth icon on the taskbar requesting a Bluetooth PIN.

- **7** Click the message. The Bluetooth PIN Code Request box appears.
- **8** In the **Bluetooth PIN Code** field, enter the default Bluetooth PIN, which is **0000**, and click **OK**.

A message appears from the Bluetooth icon on the taskbar requesting Bluetooth authorization.

- **9** Click the message. The Bluetooth Service Authorization box appears.
- **10** Select **Always allow this device to access this service** and click **OK**.

When the SF51 connects to your host PC, it emits a series of beeps from low to high, and the blue Intermec Ready-to-Work indicator turns on and stays on.

### **To disconnect**

• Scan this bar code:

Bluetooth Device Disconnect

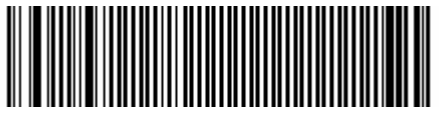

\60\02\52\05\00\00\06\00\00\00\00\00\00\00\00\00

The SF51 disconnects from your host PC, emits a series of beeps from high to low, and the blue Intermec Ready-to-Work indicator turns off.

#### **To determine the Bluetooth COM port**

- **1** Double-click the Bluetooth icon on the taskbar. The My Bluetooth Places window appears.
- **2** Double-click **My Device**.
- **3** Right-click **My Bluetooth Serial Port** and select **Properties**.
- **4** Note the COM port.

### **Connecting From Your PC**

- **1** Press the **Scan** button on your SF51. The scanner enters a discoverable state.
- **2** On your PC desktop, right-click the Bluetooth icon on the taskbar.
- **3** Select **Quick Connect** > **Bluetooth Serial Port** > **Find Devices**. The application searches for and displays devices found within Bluetooth communications range.
- **4** Select your SF51 in the list. You can identify your SF51 by verifying its Bluetooth address.
- **5** Click **Connect**.

Your PC connects to your SF51, your SF51 emits a series of beeps from low to high, and the blue Intermec Ready-to-Work indicator turns on and stays on.

The Serial Port dialog box appears.

**6** Note the COM port and click **OK**.

### **To disconnect**

• Scan this bar code:

Bluetooth Device Disconnect

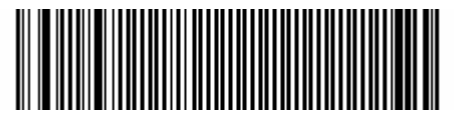

\602\52\05\00\00\06\00\00\00\00\00\00\00\00\00\00

The SF51 disconnects from your host PC, emits a series of beeps from high to low, and the blue Intermec Ready-to-Work indicator turns off.

# **Collecting Data With Your SF51**

After you pair and connect your SF51 to your host PC, you are ready to start collecting data with your SF51.

### **To collect data with your SF51**

- **1** Start your data collection application.
- **2** If necessary, configure your data collection application to receive data from the Bluetooth serial communications COM port.
- **3** Scan a bar code with your SF51. The data is entered into your application.

For more information about My Bluetooth Places, see the online help.

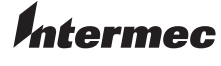

6001 36th Avenue West Everett, Washington 98203 U.S.A. **tel** 425.348.2600

**fax** 425.355.9551 www.intermec.com

© 2005 Intermec Technologies Corporation. All rights reserved.

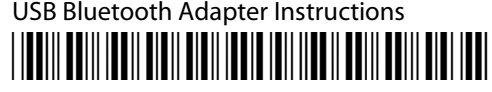

P/N 074479-004